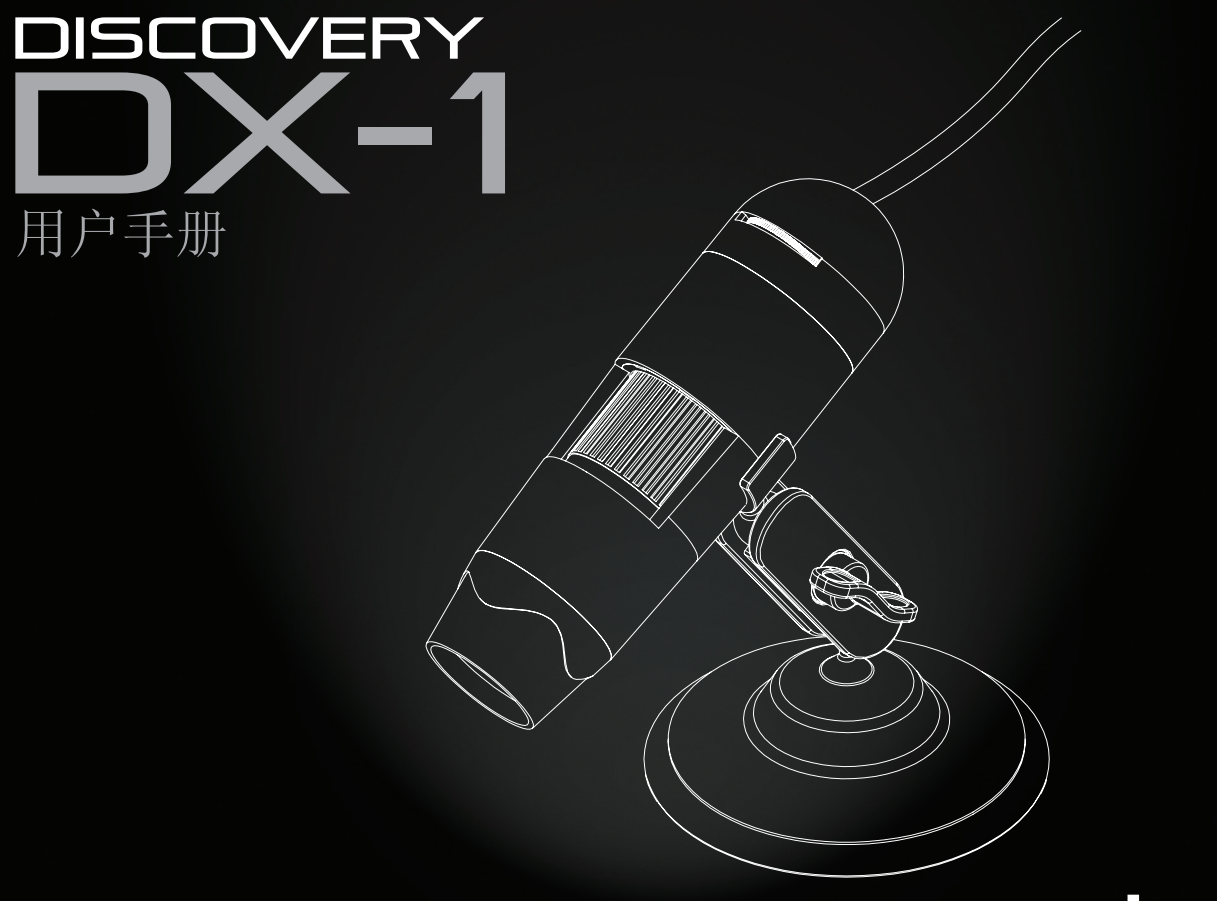

veho.

VMS-006-DX1

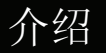

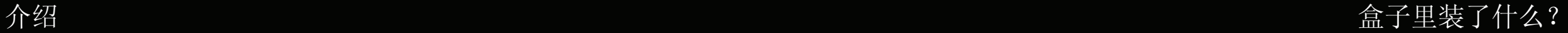

Veho DX-1显微镜可让您探索微观世界。对学生,教师,实验室研究,医学分析,维 修服务或业余爱好者非常有用。

请花点时间阅读本手册,以确保您充分利用显微镜。请妥善保管本手册以备将来参 考。

在使用显微镜之前,请阅读以下安全注意事项。 始终确保设备正确运行:

■ DX-1显微镜不防水

- 使用并存放在阴凉干燥的环境中(-5°C 50°C), 避免在潮湿环境中使用
- 请勿将镜头对准太阳或强光源,否则可能会损坏显微镜
- 除非使用随附的清洁布,否则请勿触摸镜头
- 不要直视LED; 它们可能会伤害你的眼睛

如果您需要帮助或对DX-1显微镜有任何疑问,请通过我们网站上的在线聊天联系我 们:

veho-world.com

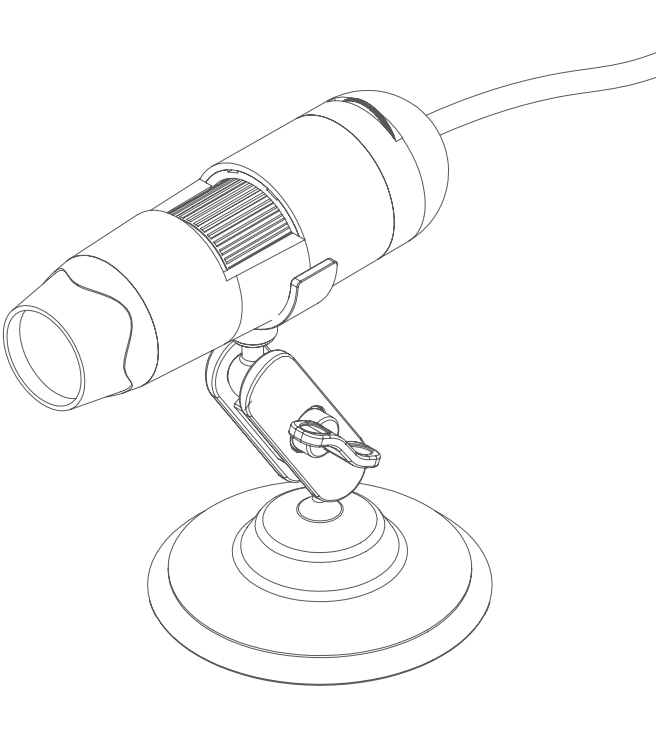

- Veho DX-1显微镜
- 可调式摇篮架
- 软件CD
- 快速入门指南
- 校准尺
- 清洁布

组装DX-1显微镜

DX-1显微镜指南

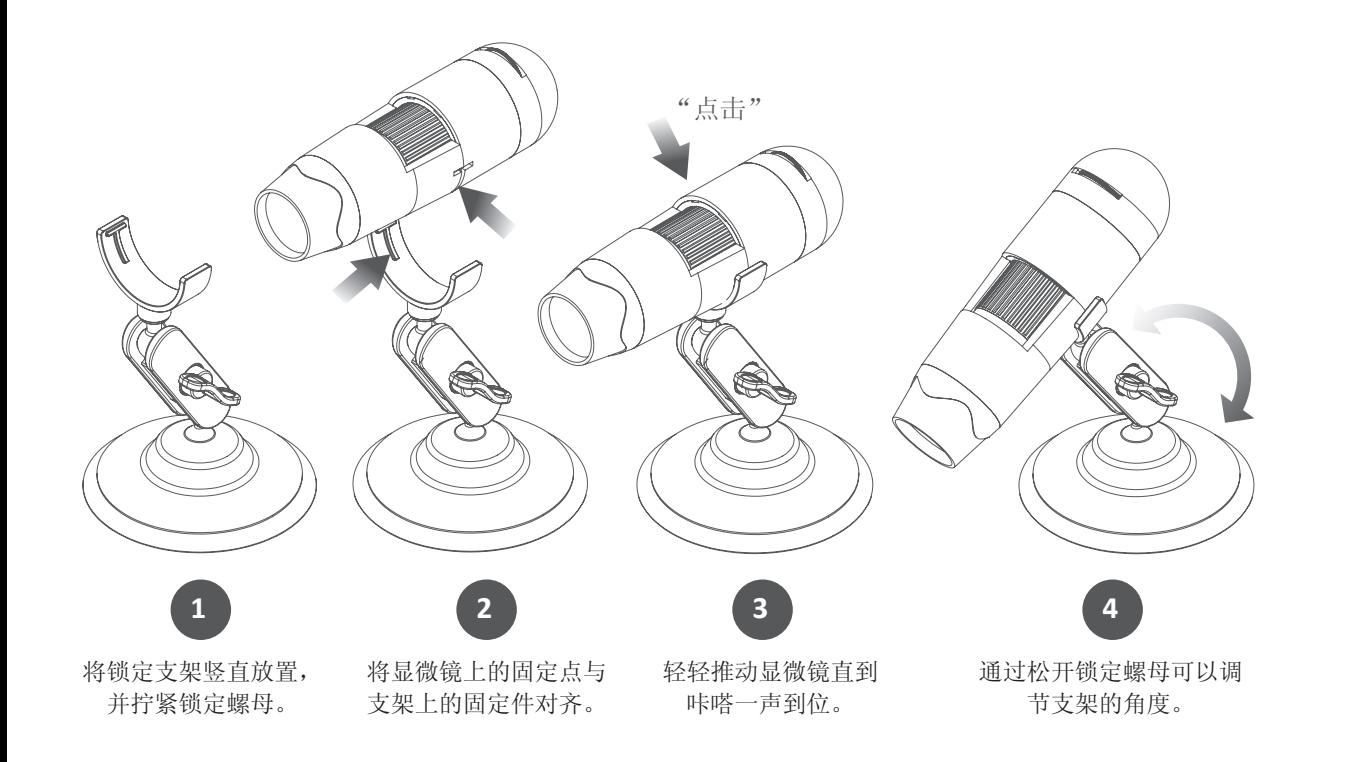

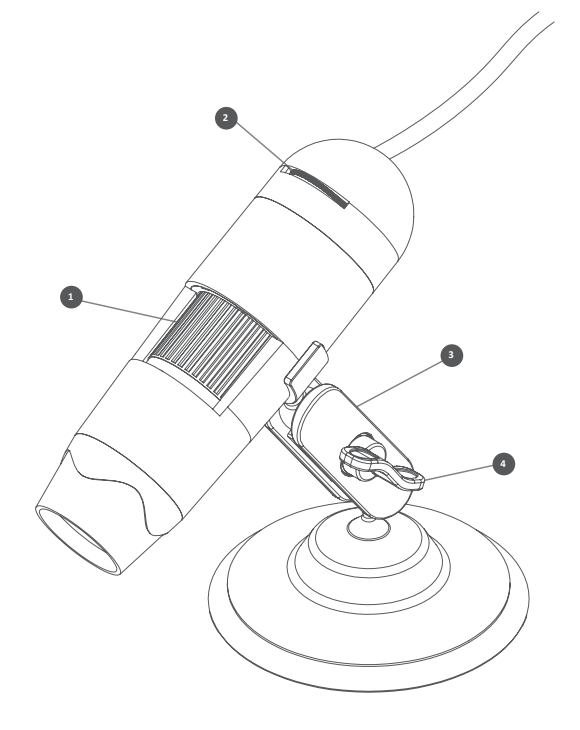

聚焦轮:调整显微镜在物体上的焦距 **1** 亮度轮:调整8个LED的亮度 **2** 摇篮架:可完全调节的合金支架 **3** 锁定螺母: 松开以调整支架的角度, 一旦就位,拧紧螺母 **4**

安装显微镜软件

连接DX-1显微镜

要安装Micro Capture Plus软件,请使用随附的软件CD 或访问我们的网站下载区域:

# veho-world.com/downloads

下载到桌面后,双击"Micro Capture Plus"的安装按 钮,然后接受将软件安装到PC上; 安装将开始。

#### 操作系统要求

- $\blacksquare$  Windows 7/8/10 Mac OS - 10.12及更高版本
- P4 1.8或以上
- **n** RAM 1GB
- 视频内存126M
- USB端口2.0

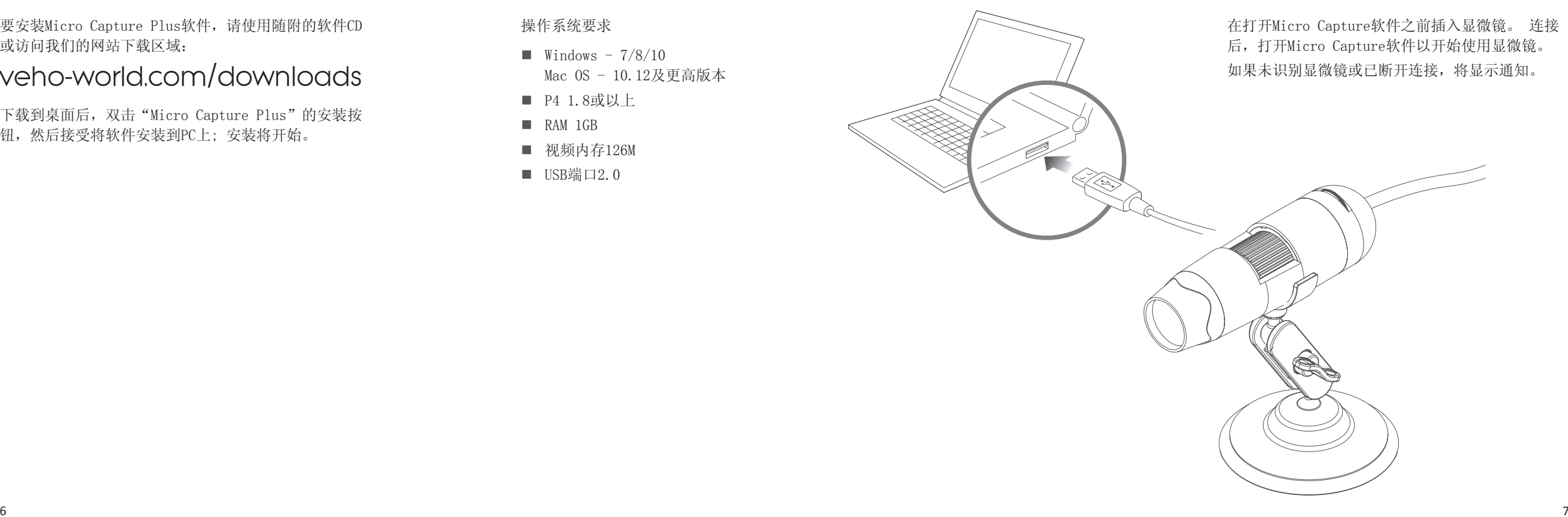

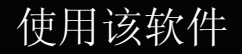

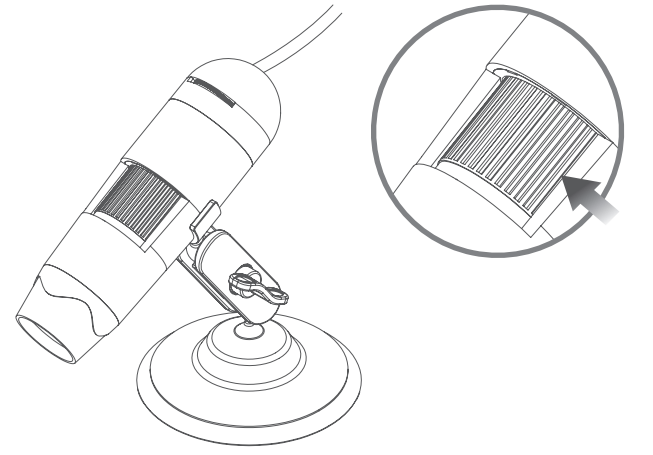

要聚焦显微镜,请将聚焦轮旋转到显微镜的前 部; 顺时针放大或逆时针放大。 使用该软件, 您将能够在屏幕上看到DX-1是否聚焦。

使用显微镜时,可以随时拍摄静态照片 或视频片段,使用Micro Capture Plus 软件中的图标或下拉菜单。

设置和首选项也可以在软件中调整, 包括:

- 解析度
- 日期和时间
- 界面语言
- 全屏模式
- 用于照片/视频捕捉的计时器

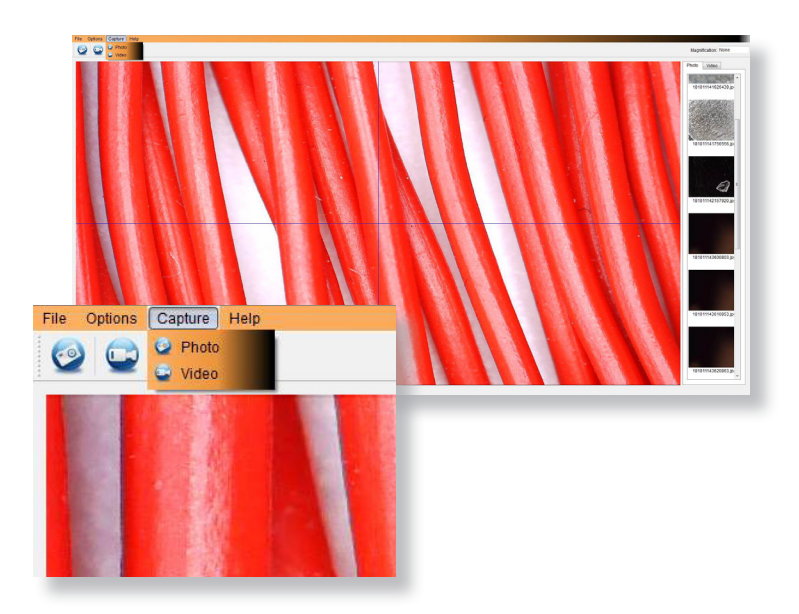

## 校准

确保"显示交叉"已打开,转到"选 项> XY指南>开/关"。

显微镜默认为"开",我们建议保留 此功能。

步骤1:将显微镜聚焦在随附的校准标 尺上,调整放大轮直至图像清晰。当 标尺线与蓝色XY指南平行时,拍摄所 选区域的照片,如图所示。

步骤2:双击捕获的图像进入测量界 面。

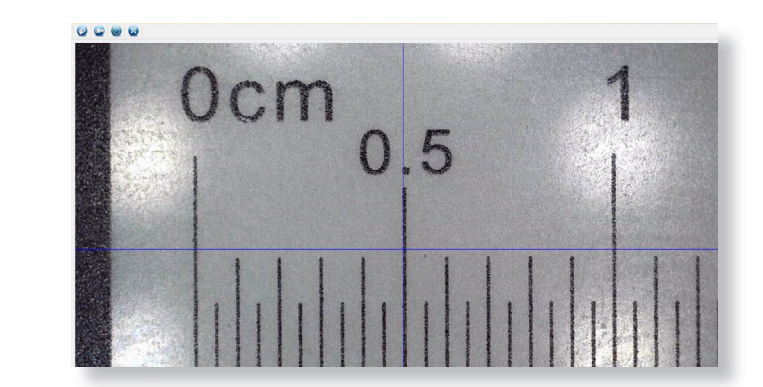

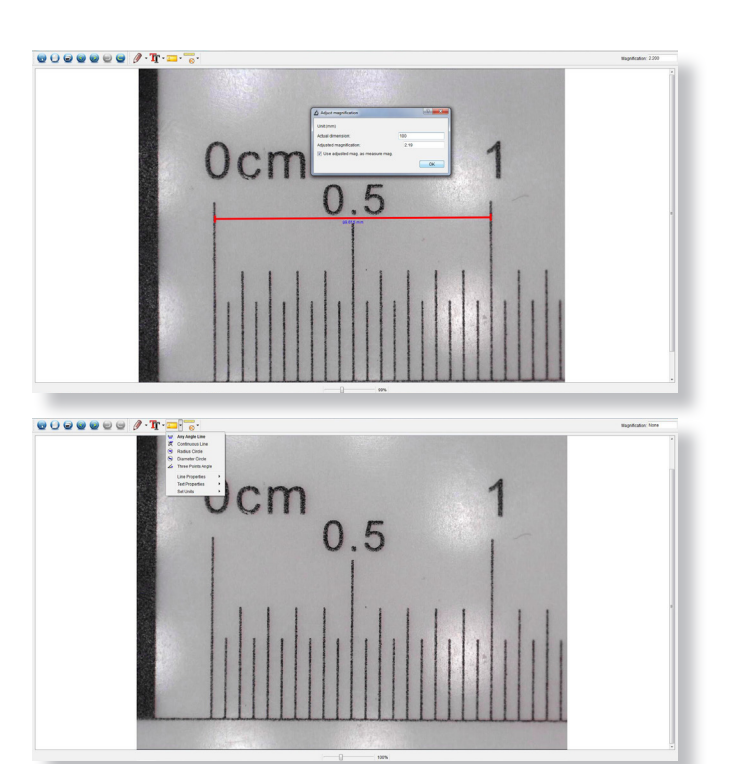

第3步:图像打开后,单击校准图标。 使用鼠标,单击开始和结束点;你必须 知道点之间的距离(使用标尺)。将 弹出一个对话框,将测量的确切值输 入"实际尺寸"。该软件将自动校准 放大率。单击"确定",调整后的放 大率将显示在右上角。

步骤4: 现在使用"任意角度线",在 测量图标下,再次测量相同的距离。 如果测量的值与实际值大致相同,则 校准成功。

## 测量

双击图像进入测量界面。 在"测量"图 标下,选择以下任一选项进行测量。

任何角度线测量:从一个点单击并按住并 拖动到下一个点,然后释放。

连续线测量:允许您测量任何连续长度。 单击, 按住并从一个点拖动到其他点, 然 后释放。

半径圆测量:单击,按住并延伸到所选半 径。 将计算圆的半径,周长和面积。

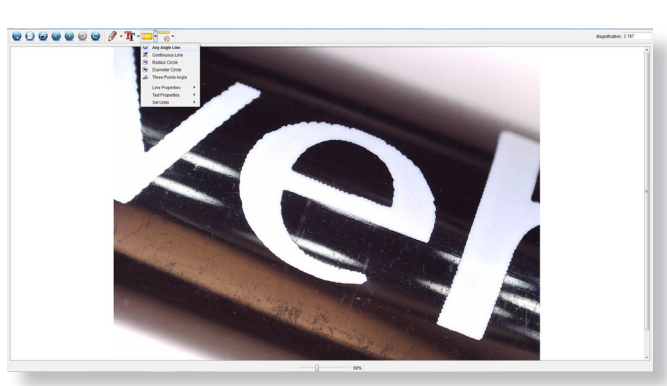

 $\begin{array}{cccccccccccccc} \mathbf{0} & \mathbf{0} &$ 

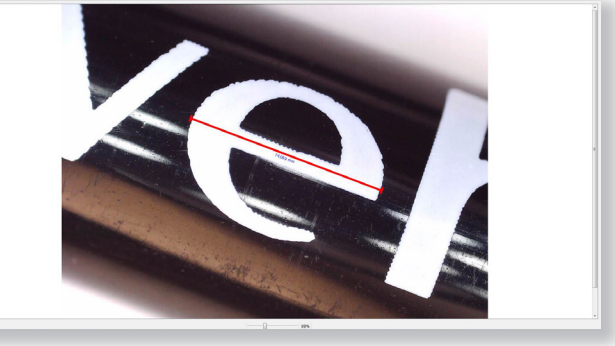

**Bankalon** 14

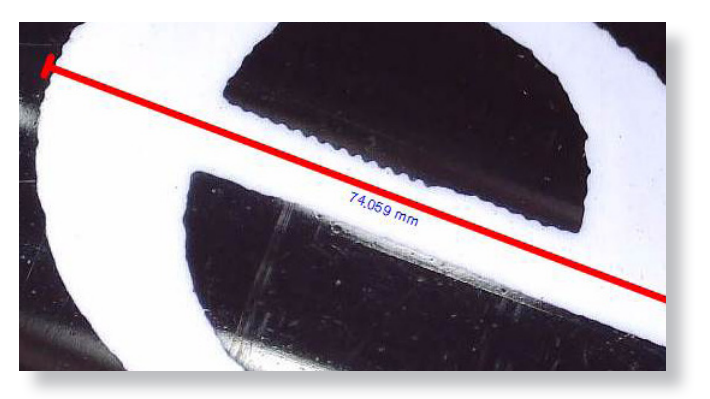

直径圆测量:单击,按住并延伸到所 选直径。 将计算圆的直径,周长和 面积。

三点角度测量:选择任意三个点,将 计算并显示角度值。

添加图纸和文字

### 更改校准

使用以下步骤更改校准设置。

- 1. 双击打开图像,单击"校准"图标,然后选 择"重置放大率",然后选择"重置图像放 大"。 然后再次开始校准。
- 2. 更改放大率并捕获多张图像,单击图像进入测 量界面。 选择"设置放大率",然后选择"设 置图片放大",将出现一个对话框; 输入您选 择的放大率并单击"确定"。
- 3. 如果要使用相同的放大率来捕获图片,请单 击"设置放大率",然后单击"设置捕获放大 率"以保存设置。 所有照片都将使用相同的放 大率。

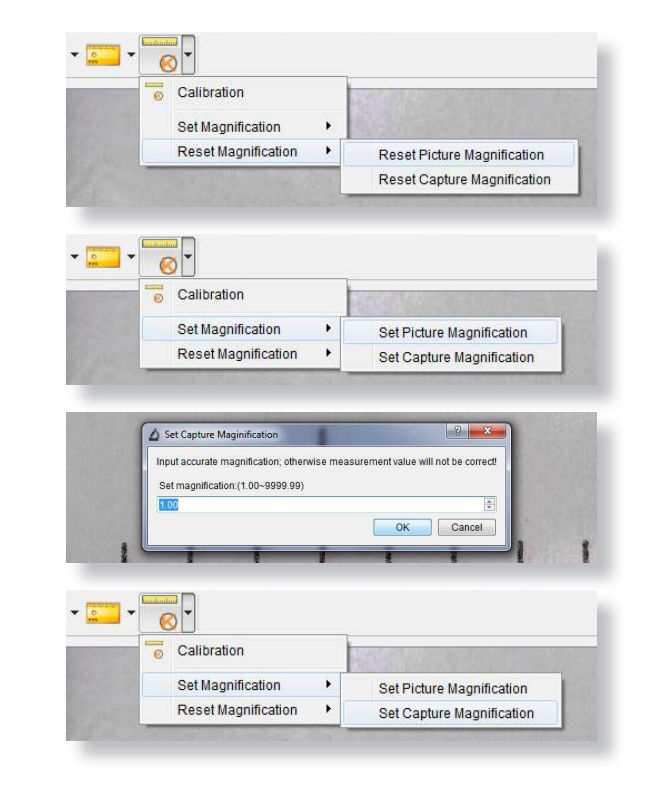

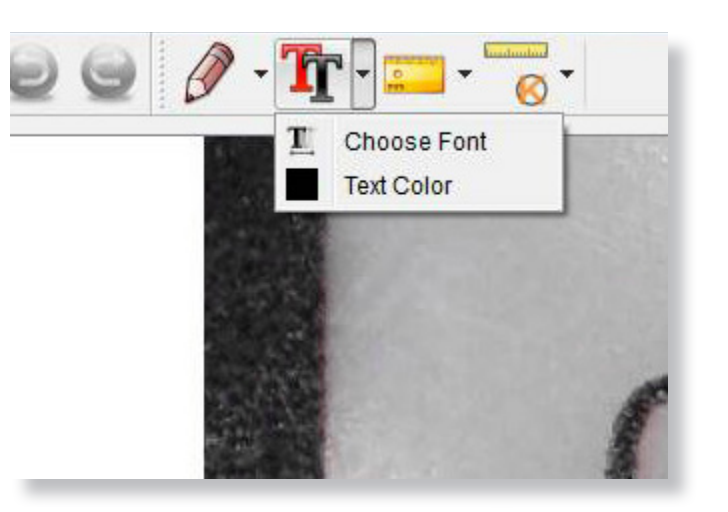

您可以使用绘图或添加文本功能来注 释捕获的图像; 这在用于以后的分析 时很有用。

- 1. 单击铅笔图标以显示绘图下拉列 表。 选择首选工具,然后开始绘 制图像。
- 2. 单击文本图标以向捕获的图像添加 书写。 从下拉列表中选择您喜欢 的字体,大小和文本颜色。

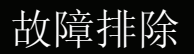

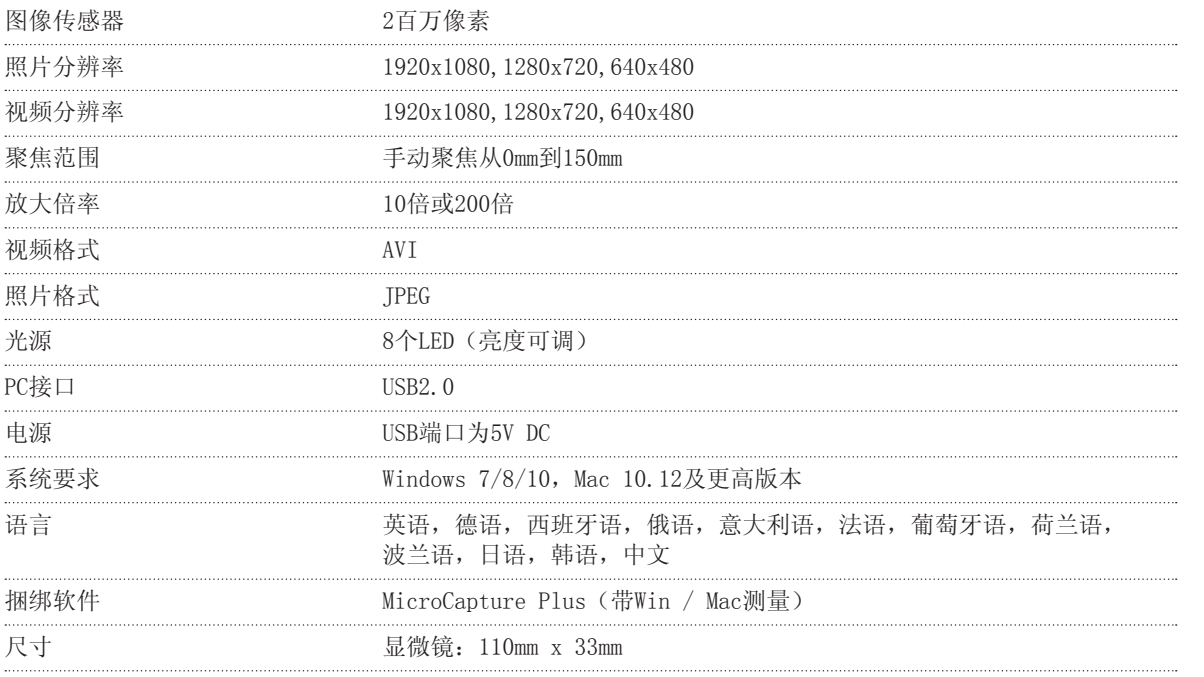

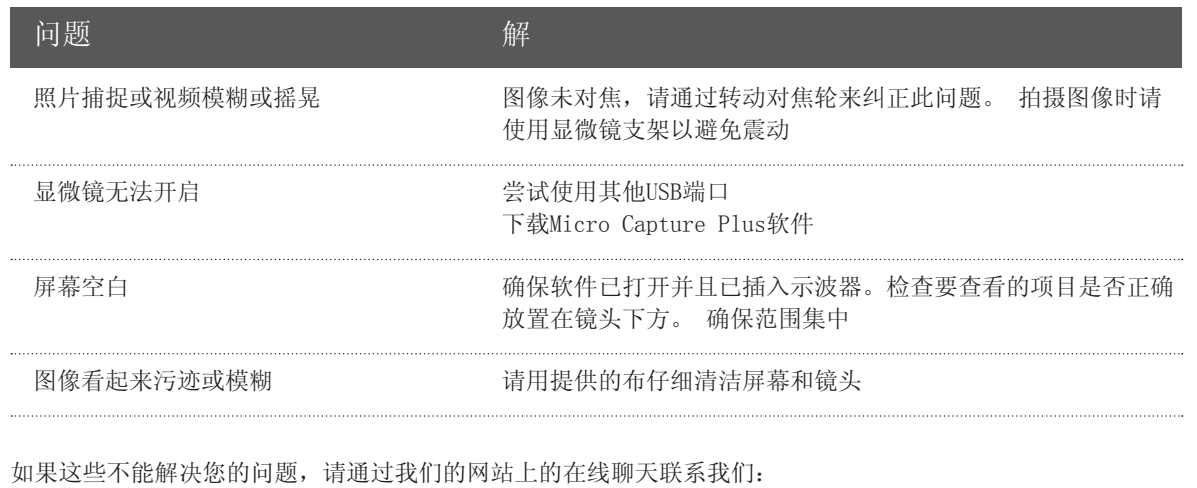

veho-world.com

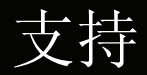

如果您需要联系Veho以获取Veho DX-1显微镜的支持或故障 排除,请通过我们网站上的在线聊天联系我们:

veho-world.com

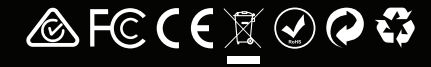